# HƯỚNG DẪN CÀI ĐẶT ROUTER WIFI TENDA

*Có nhiều cách cài đặt nhưng tôi sẽ hướng dẫn theo cách đơn giản nhất!*

# A. CẤU HÌNH ROUTER WIFI (Cấu hình thành bộ phát wifi thông thường)

Bước 1: Cắm nguồn điện cho bộ phát wifi và cắm 1 sợi cáp mạng từ cổng LAN (1 trong 3 (4) cổng từ 1 đến 3 (4)) vào cổng LAN (Card mạng) của máy tính. Sau đó mở trình duyệt web (IE, Firefox, Cờ Rôm, Chorme, …) và gõ 192.168.0.1 vào thanh địa chỉ rồi nhấn Enter. Password đăng nhập mặc định là admin

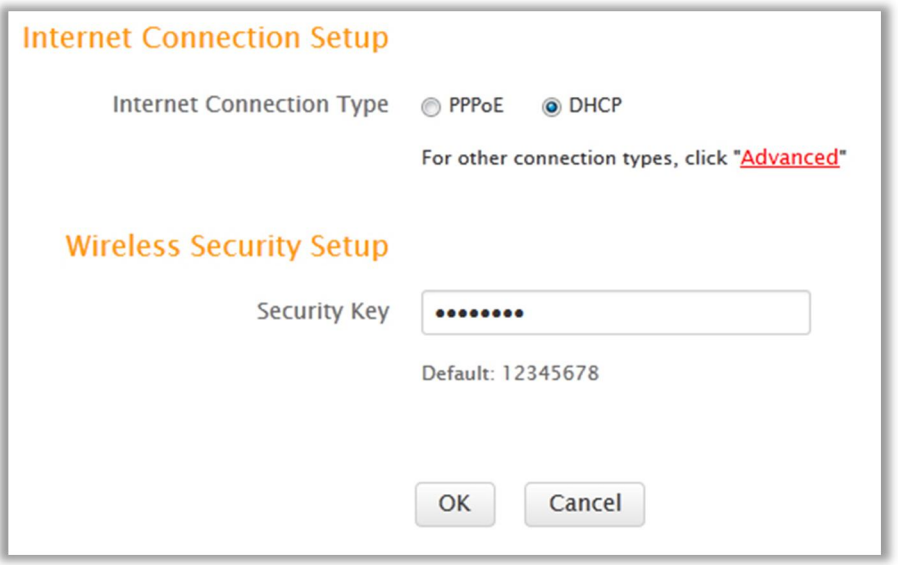

### Sau đó nhấn chọn Advanced

### Bước 2: Cài tên Wifi

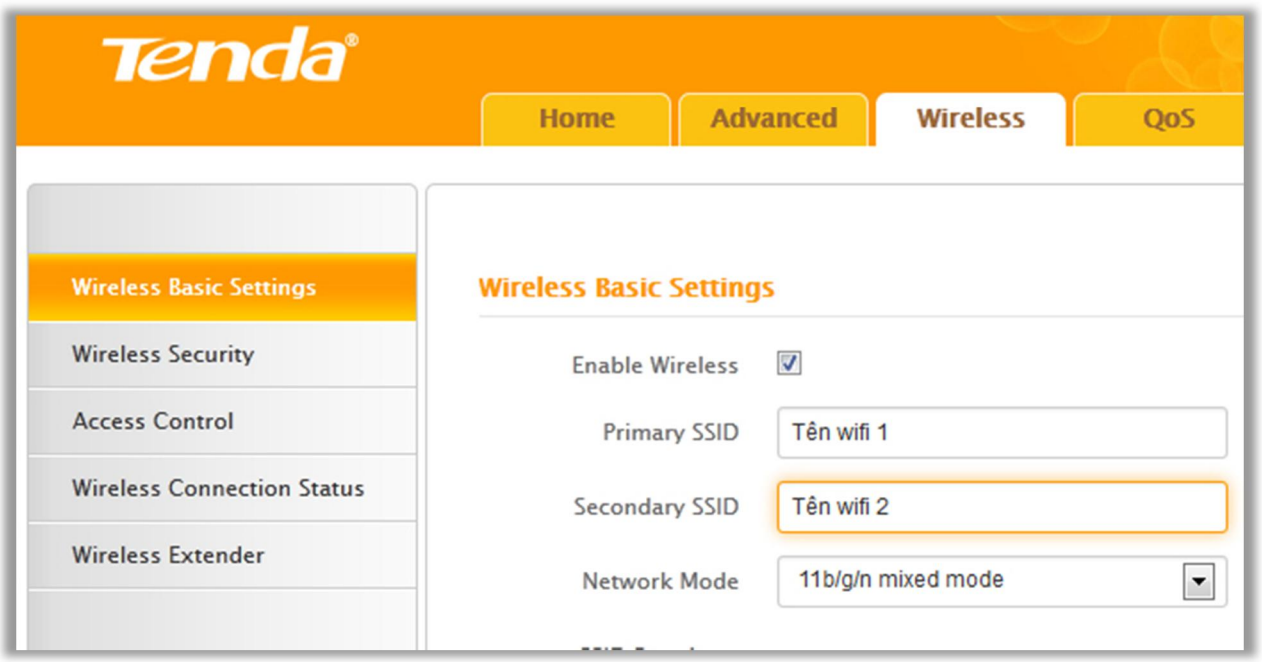

Chọn thẻ Wireless → Chọn tiếp Wireless Basic Settings. Gõ tên wifi vào ô Primary SSID (Nếu muốn đặt 2 tên wifi thì gõ tên wifi thứ 2 vào ô Secondary SSID). Sau đó nhấn OK/OK.

Bước 3: Cài Password cho wifi

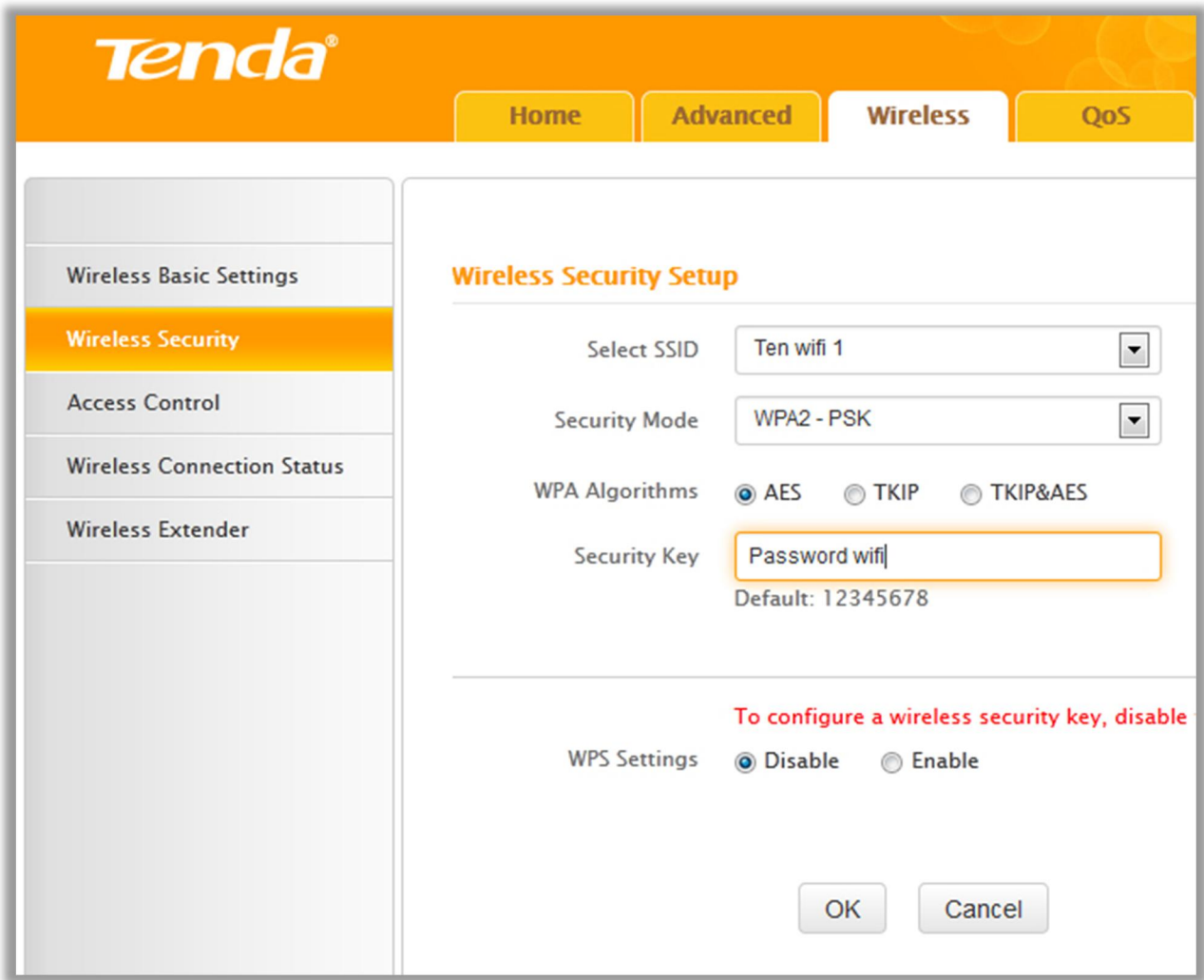

Chọn thẻ Wireless  $\rightarrow$  Rồi chọn tiếp Wireless Security.

- Mục Select SSID chọn tên Wifi cần cài password.
- Mục WPS Setting chọn Disable
- Mục Security Mode chọn WPA2-PSK
- Mục WPA Algorithms chọn AES (Có thể chọn 1 trong 2 mục còn lại)

- Mục Security Key: gõ password wifi cần đặt vào đây. Lưu ý: password có độ dài nằm trong khoảng từ 8 đến 63 ký tự (Cả số, chữ in hoa, in thường và ký tự đặc biệt đều được)

Sau đó nhấn OK/OK là hoàn thành.

Sau khi thao tác xong 3 bước trên bạn lấy dây mạng cắm: 1 đầu vào modem hoặc switch và 1 đầu vào cổng WAN trên bộ phát wifi là xong. Nếu có xài thêm máy bàn thì cắm từ 1 trong 4 cổng LAN vào máy bàn.

#### B. CÂU HÌNH REPEATER (Thu sóng và phát lại (Mở rộng vùng phủ sóng) – chỉ thực hiện việc cấu hình này khi cần thu sóng wifi của 1 bộ phát wifi khác rồi phát lại )

Bước 1: Cắm nguồn điện cho bộ phát wifi và cắm 1 sợi cáp mạng từ cổng LAN (1 trong 3 (4) cổng từ 1 đến 3 (4)) vào cổng LAN (Card mạng) của máy tính. Sau đó mở trình duyệt web (IE, Firefox, Cờ Rôm, Chorme, …) và gõ 192.168.0.1 vào thanh địa chỉ rồi nhấn Enter. Password đăng nhập mặc định là admin

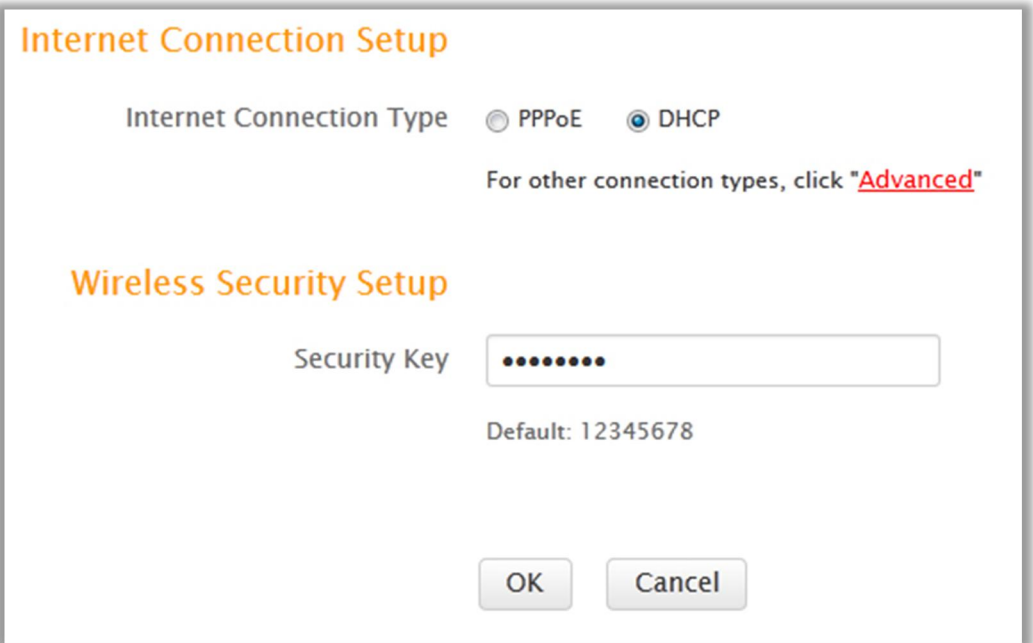

## Sau đó nhấn chọn Advanced

## Bước 2: Cài tên Wifi phát lại

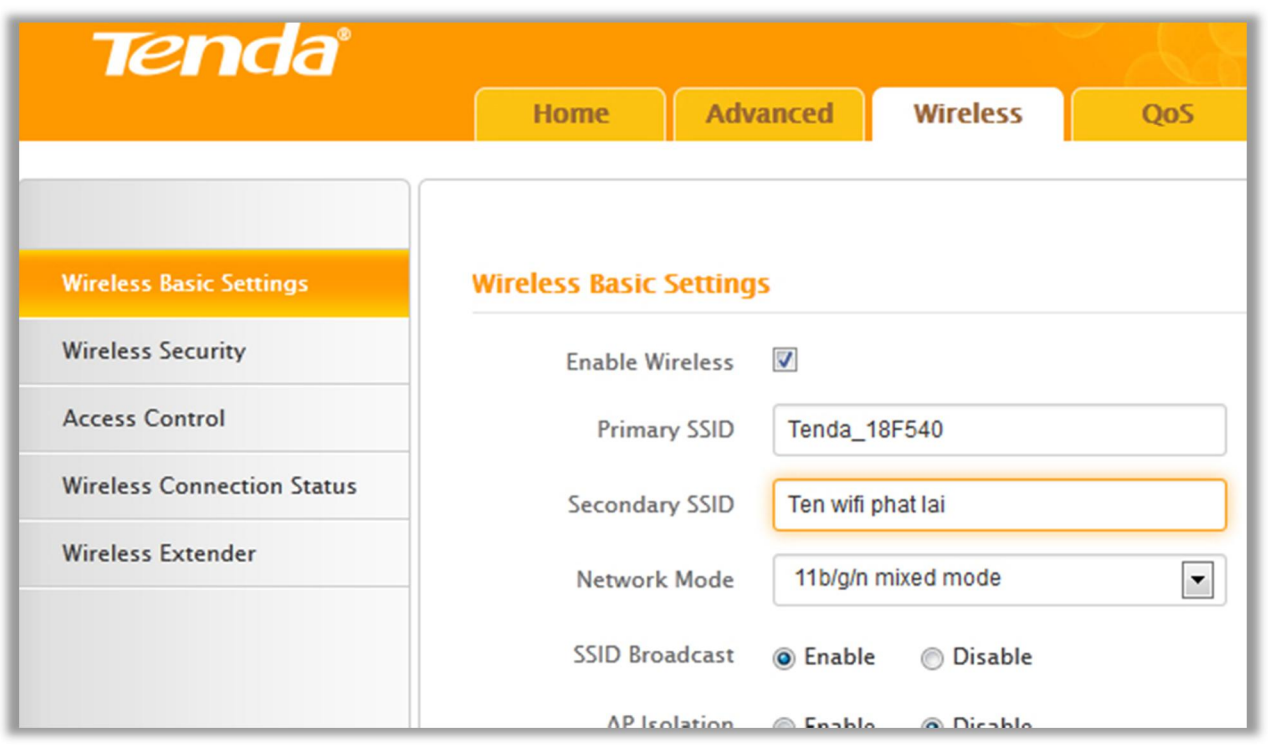

Chọn thẻ Wireless  $\rightarrow$  Chọn tiếp Wireless Basic Settings. Gõ tên wifi vào ô Secondary SSID (Primary SSID để nguyên). Sau đó nhấn OK/OK.

# Bước 3: Cài Password cho wifi phát lại

C.

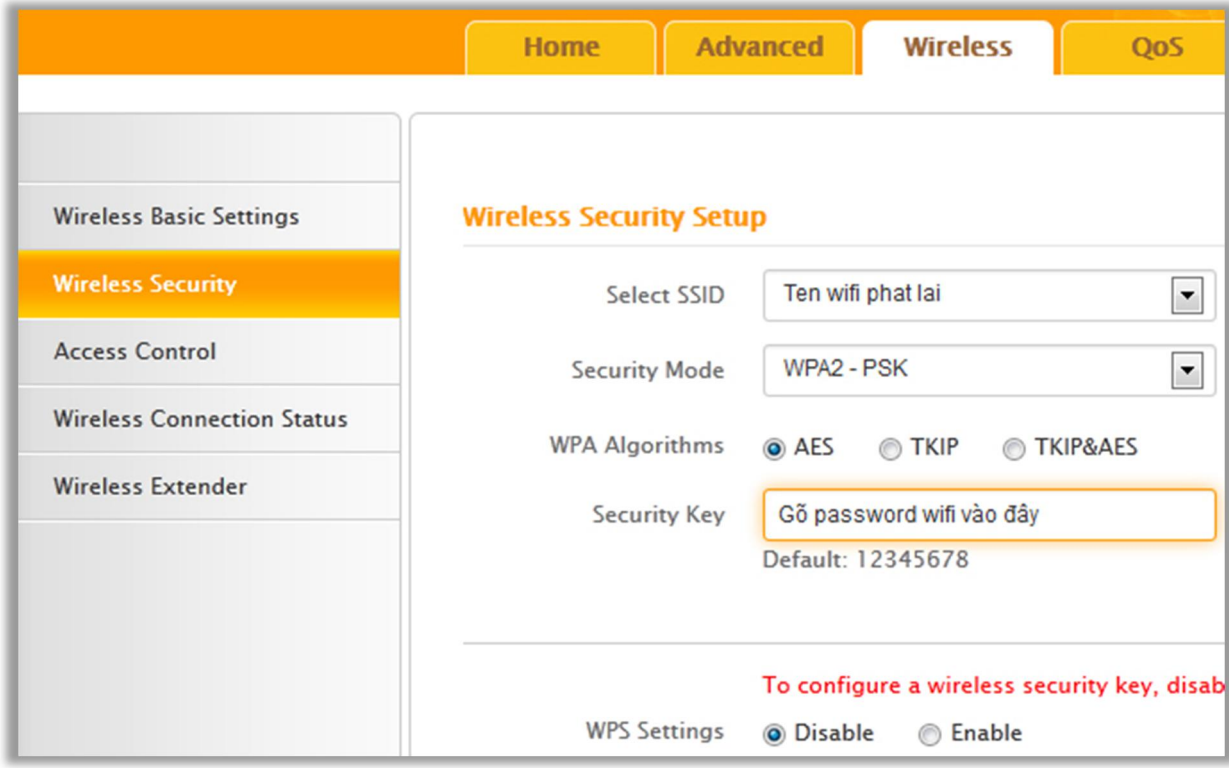

Chọn thẻ Wireless  $\rightarrow$  Rồi chọn tiếp Wireless Security.

- Mục Select SSID chọn tên Wifi phát lại.
- Mục WPS Setting chọn Disable
- Mục Security Mode chọn WPA2-PSK
- Mục WPA Algorithms chọn AES (Có thể chọn 1 trong 2 mục còn lại)

- Mục Security Key: gõ password wifi cần đặt vào đây. Lưu ý: password có độ dài nằm trong khoảng từ 8 đến 63 ký tự (Cả số, chữ in hoa, in thường và ký tự đặc biệt đều được)

Sau đó nhấn OK/OK

Bước 4: Cấu hình repeater (thu sóng wifi rồi phát lại)

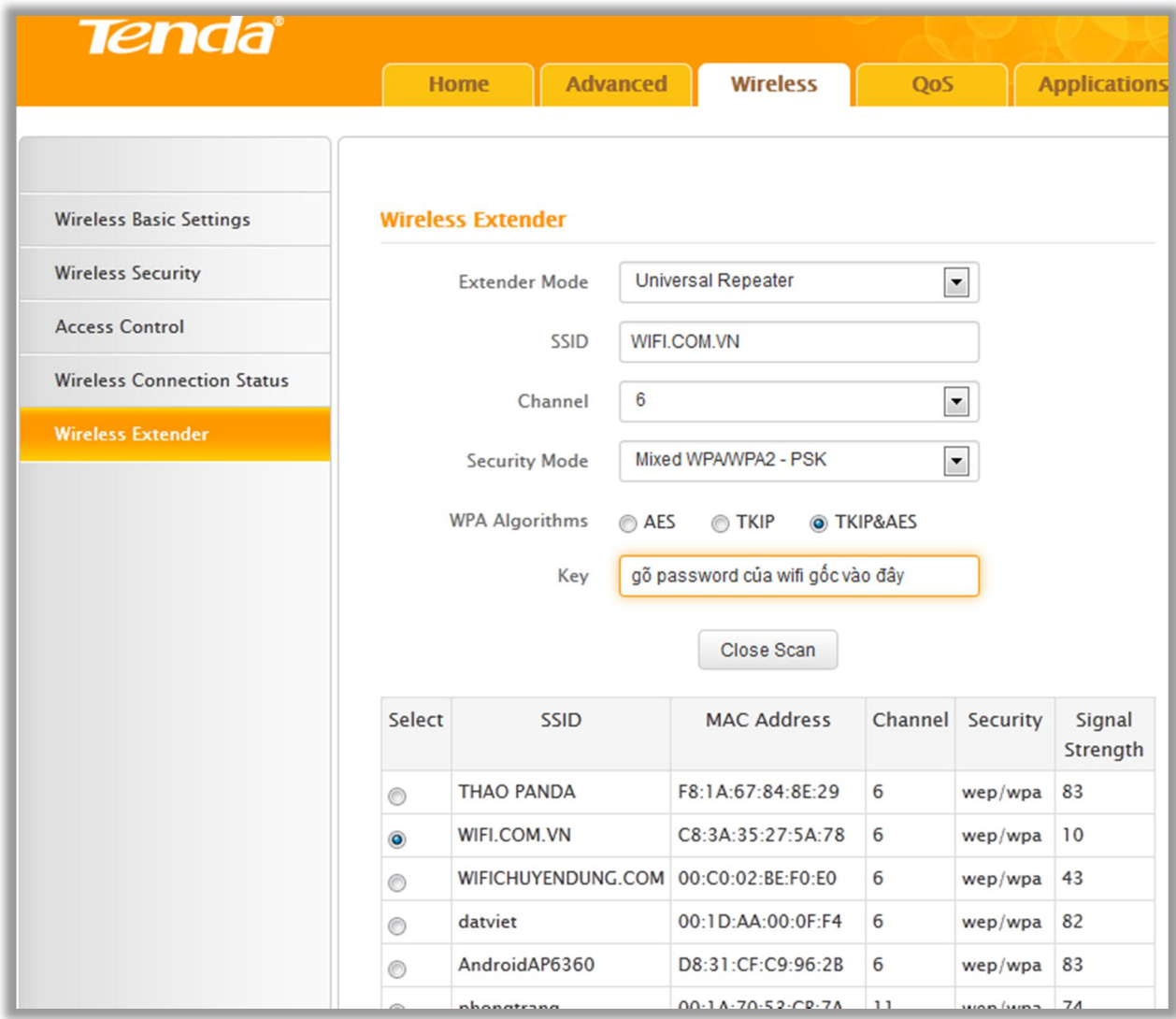

Chọn thẻ Wireless  $\rightarrow$  Chọn tiếp Wireless Extender.

- Mục Extender Mode chọn WISP MODE (Nếu bạn muốn wifi phát lại có cùng lớp IP với wifi gốc thì chọn Universal Repeater)

- Bấm Open Scan và đợi trong giây lát

- Danh sách wifi có thể thu được xuất hiện, bạn chọn Wifi cần thu trong danh sách quét được (bấm chọn trong cột Select)  $\rightarrow$  Nhấn OK.

- Mục Chanel chỉnh lại thành **Auto Seclect** 

- Mục Security Mode chọn chế độ password giống với chế độ thiết lập trên wifi gốc (thông thường thì chọn Mixed WPA/WPA2- PSK nếu không nhớ chính xác)

- Mục WPA Algorithms chọn tượng ứng với wifi gốc (thông thường thì chọn TKIP&AES nếu không nhớ chính xác)

- Mục Key: gõ chính xác password của wifi gốc.

Sau khi thực hiện xong các thao tác trong các mục trên thì nhấn OK để thiết bị khởi cộng lại và hoàn tất quá trình cài đặt.

#### Lưu ý:

- Nếu trong hệ thống có một modem hoặc router hoặc router wifi nào đó có cùng địa chỉ 192.168.0.1 thì bạn nên đổi địa chỉ khác bằng cách: chọn thẻ Advanced → Chọn LAN Settings. Tại ô IP Address bạn đổi thành địa chỉ khác (chẳng hạn 192.168.2.1), sau đó nhấn OK và reboot lại bộ phát wifi.

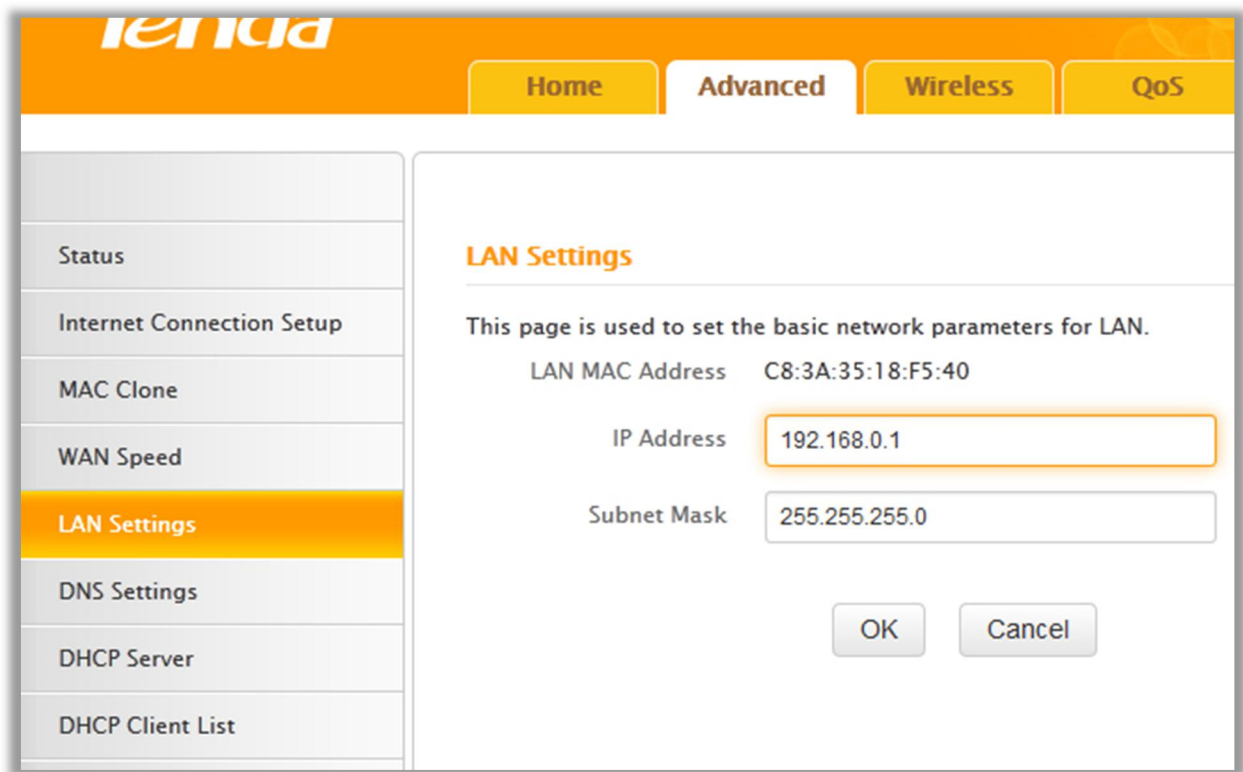

# Hỗ trợ:

#### TP. Hồ Chí Minh

- Mr. Kiên 08.665.24888 0982501137 hoặc Mr. Kỳ 0987630417
- Email: kienwifi@gmail.com -- kienwifi@wifi.com.vn
- Y!M: kienwifi Skype: kienwifi

#### TP. Hà Nội

- Mr. Hiệp 04.666.24888 0973299888
- Email: h2k@wifi.com.vn
- Y!M: h2k\_company

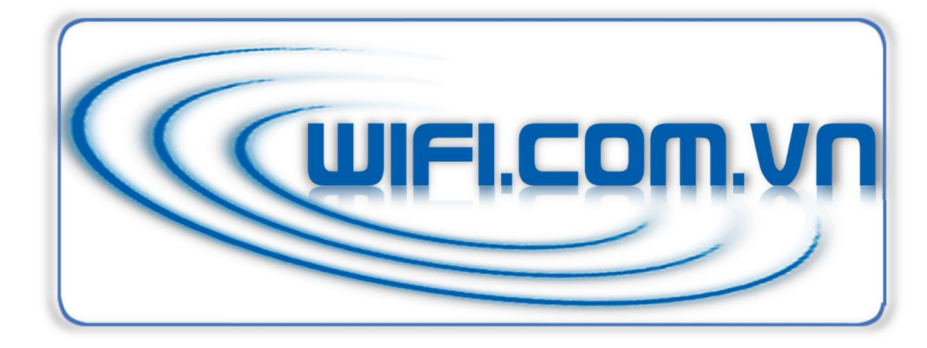